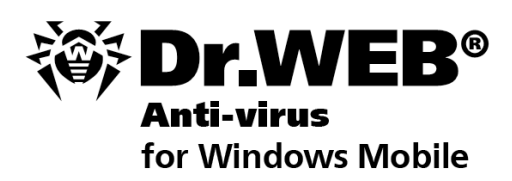

**User Manual** 

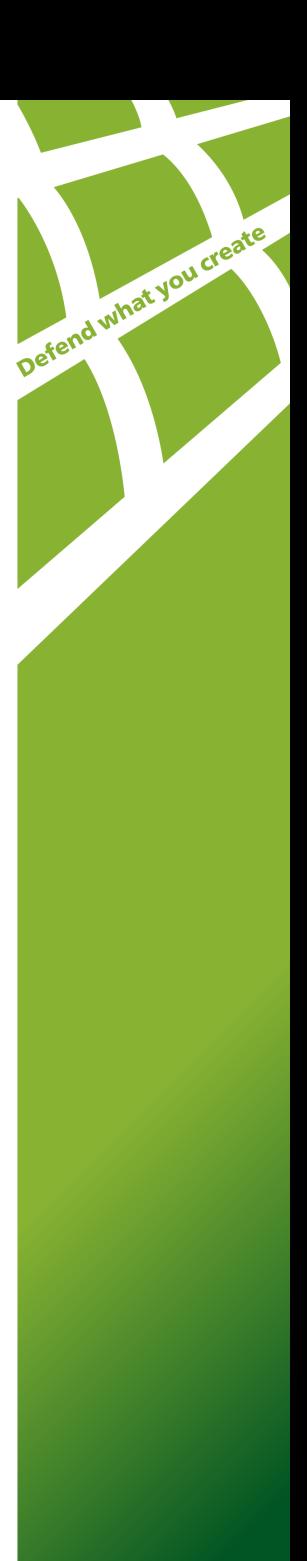

#### **© 2003-2011 Doctor Web. All rights reserved.**

This document is the property of Doctor Web. No part of this document may be reproduced, published or transmitted in any form or by any means for any purpose other than the purchaser's personal use without proper attribution.

#### **TRADEMARKS**

Dr.Web, the Dr.WEB logo, SpIDer Mail, SpIDer Guard, CureIt!, the Dr.WEB INSIDE logo are trademarks and registered trademarks of Doctor Web in Russia and/or other countries. Other trademarks, registered trademarks and company names used in this document are property of their respective owners.

#### DISCLAIMER

In no event shall Doctor Web and its resellers or distributors be liable for errors or omissions, or any loss of profit or any other damage caused or alleged to be caused directly or indirectly by this document, the use of or inability to use information contained in this document.

#### **Dr.Web® Anti-virus for Windows Mobile Version 6.00.1 User Manual 02.11.2011**

Doctor Web Head Office 2-12A, 3rd str. Yamskogo polya Moscow, Russia 125124

Web site: www.drweb.com Phone: +7 (495) 789-45-87

Refer to the official web site for regional and international office information.

# **Doctor Web**

Doctor Web develops and distributes Dr. Web® information security solutions which provide efficient protection from malicious software and spam.

Doctor Web customers can be found among home users from all over the world and in government enterprises, small companies and nationwide corporations.

Dr.Web antivirus solutions are well known since 1992 for continuing excellence in malware detection and compliance with international information security standards. State certificates and awards received by the Dr.Web solutions, as well as the globally widespread use of our products are the best evidence of exceptional trust to the company products.

#### **We thank all our customers for their support and devotion to the Dr.Web products!**

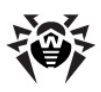

# **Table of Contents**

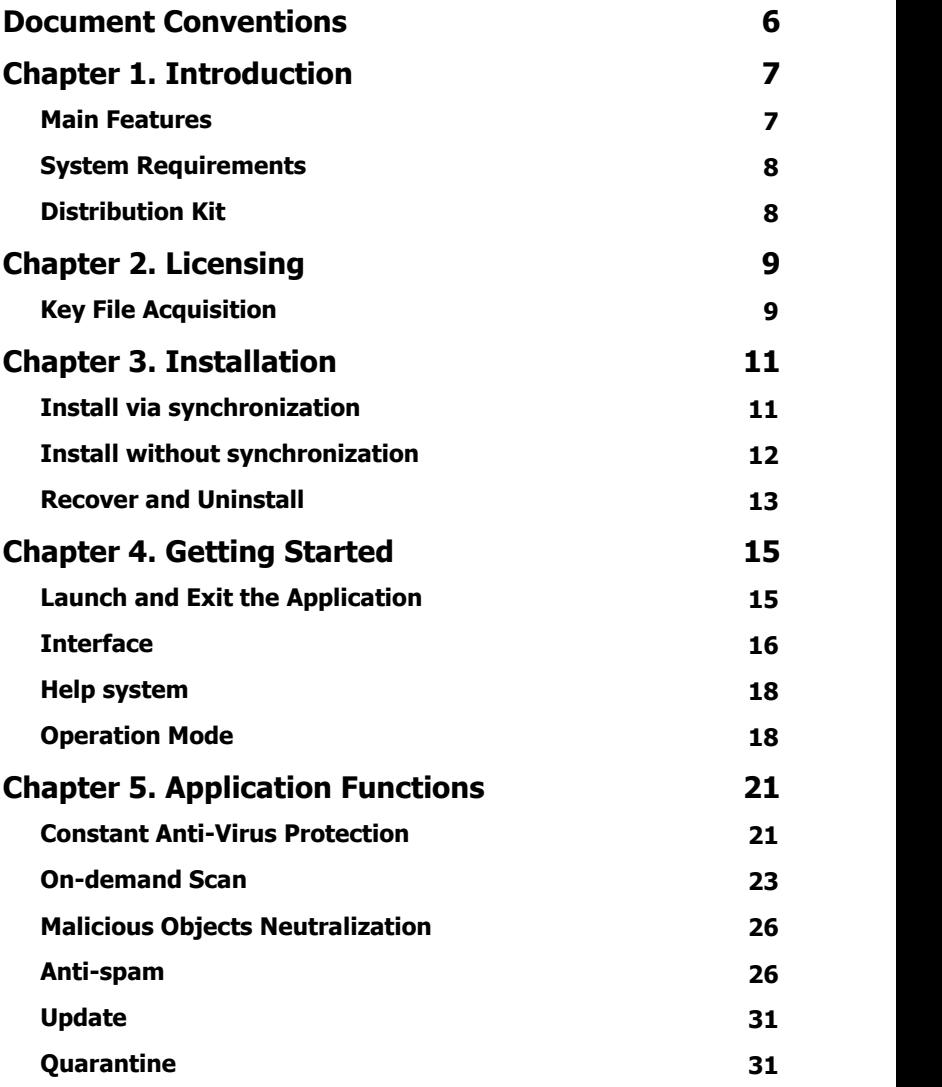

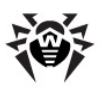

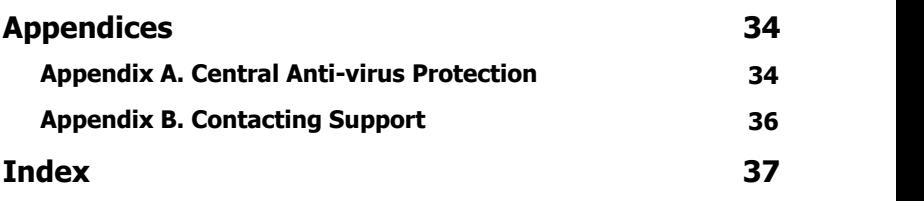

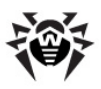

# <span id="page-5-0"></span>**Document Conventions**

The following conventions and symbols are used in this document:

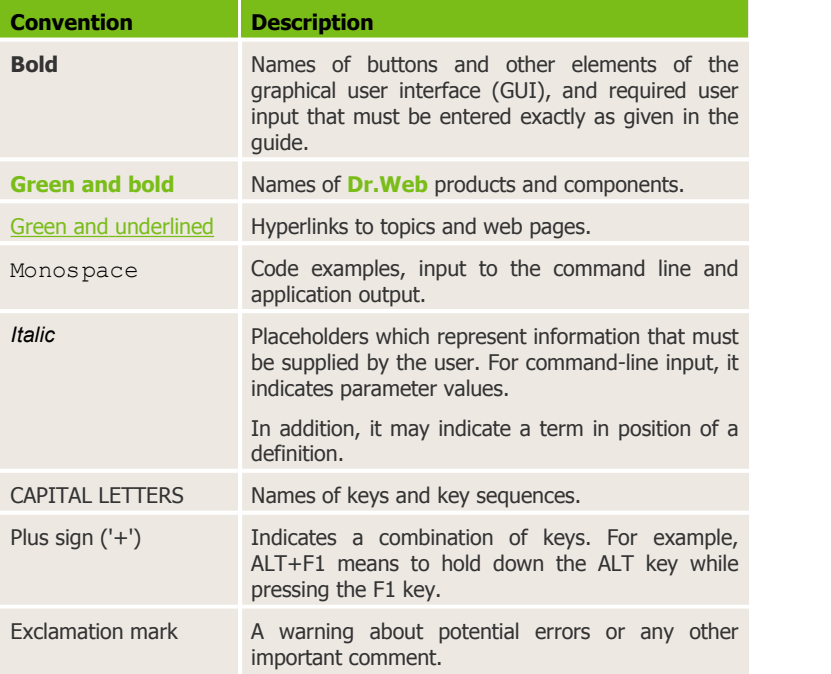

The following abbreviations are used in this document:

- GUI Graphical User Interface
- OS Operating System

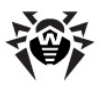

# <span id="page-6-0"></span>**Chapter 1. Introduction**

Thank you for purchasing **Dr.Web® Anti-virus for Windows Mobile** (hereinafter referred to as **Dr.Web Anti-virus**). It offers reliable protection of pocket PCs and communicators working under Microsoft® Windows Mobile® operating systems from various virus threats designed specifically for mobile devices. The program employs the most advanced developments and technologies of **Doctor Web** aimed at detection and neutralization of malicious objects which may represent a threat to the device operation and information security.

This manual is intended to help users of pocket PCs with installation and adjustment of **Dr.Web® Anti-virus for Windows Mobile**. It also describes all the basic functions of the application. The appendices contain information on other products of **Doctor Web** and technical support.

## <span id="page-6-1"></span>**Main Features**

**Dr.Web Anti-virus** is a reliable anti-virus solution for users of mobile devices working under a Microsoft Windows Mobile operating system. The application protects devices from information security threats and performs the following functions:

- Constant on-access real-time protection of the file system (onaccess scanning of files, programs which are being installed, attachments in e-mails etc).
- On-demand scanning of files located on the device itself or on removable memory cards, including archives.
- Deletion or quarantine of the infected objects.
- Phone calls and messages filtering based on pre-installed and custom filtering profiles;
- **Dr.Web** virus databases updates via Internet.
- Detailed reports about real-time, on-demand scans and also about calls and messages filtering.
- Access to contextual Help from any active application window.

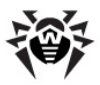

<span id="page-7-0"></span>**Dr.Web Anti-virus** has user-friendly interface and easy customizable settings which help you configure all necessary scanning options.

## **System Requirements**

To install and use **Dr.Web Anti-virus**, ensure your mobile device works under one of the following operating systems:

- Microsoft® Windows Mobile® 2003
- Microsoft® Windows Mobile® 2003 Second Edition
- $\bullet$  Microsoft® Windows Mobile® 5.0
- Microsoft® Windows Mobile® 6.0
- $\bullet$  Microsoft® Windows Mobile® 6.1
- Microsoft® Windows Mobile® 6.5

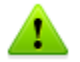

**Dr.Web Anti-virus** operates only on the devices with touch screen.

# <span id="page-7-1"></span>**Distribution Kit**

**Dr.Web® Anti-virus for Windows Mobile** can be purchased either from the **Dr.Web** Web shop or from official distributors. For more information on purchasing, visit the **Doctor Web** official web site at [http://estore.drweb.com/.](http://estore.drweb.com/)

The distribution kit of **Dr.Web® Anti-virus for Windows Mobile** includes the drweb-wince-en.msi installation file, the drweb-wince-enarm.cab archive, and the drweb-wince-en.pdf file with this guide.

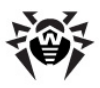

# <span id="page-8-0"></span>**Chapter 2. Licensing**

<span id="page-8-1"></span>The *key file* regulates the use rights for the product.

# **Key File Acquisition**

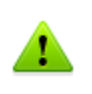

When operating in the [central protection mode,](#page-17-1) the key file is downloaded and registered automatically on Agent connected to the server. In this case, the key file is not stored locally on your mobile device.

As a license key file for **Dr.Web® Anti-virus for Windows Mobile**, you can use a valid license key file for **Dr.Web® for Windows**, **Dr.Web® Security Space**, **Dr.Web® Bastion for Windows**, **Dr.Web® for Windows+Linux** or **Dr.Web® SOHO bundle** products.

Also you can obtain a key file after registration of the product on the official **Doctor Web** Web site at <http://buy.drweb.com/register/> or by using the key file receiving procedure.

#### <span id="page-8-2"></span>**Receive a key file**

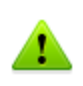

The key file receiving procedure requires a working connection to the internet via HTTP. To open the connection, use either the builtin GPRS module or an Infrared, Bluetooth, Wi-Fi, or USB+ActiveSync/Windows Mobile Device Center connection to a computer with access to the internet.

- 1. Do one of the following:
	- In the warning notification, tap **Register**.
	- From the main application window, tap **Menu** -> **Get Key File** to launch the key file receiving procedure manually.

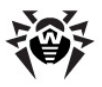

- 2. Select the type of a key file you want to receive:
	- If you have a serial number, tap **Get license key**.
	- If you want to install the product for evaluation, tab **Get demo key** to receive a demo key file and proceed to step 4.
- 3. Enter the serial number and tap **Next**.
- 4. Enter your personal data and tap **Next**. This information is necessary to receive a key file.
- 5. The procedure connects to the registration server and obtains the key file. The message box displays the procedure log:
	- If the license key is downloaded successfully, the message box indicates the file location.
	- If an error occurred, the message box displays error details.

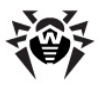

# <span id="page-10-0"></span>**Chapter 3. Installation**

You can install, recover or remove **Dr.Web Anti-virus** either by using the ActiveSync application/Windows Mobile Device Center, or manually.

## <span id="page-10-1"></span>**Install via synchronization**

If you use ActiveSync/Windows Mobile Device Center for synchronization of your device with the computer, then to install **Dr. Web Anti-virus** do the following:

- 1. Synchronize the device on which you wish to install the application with a computer using ActiveSync/Windows Mobile Device Center.
- 2. Double-click drweb-wince-en.msi to open the **Dr.Web® Antivirus for Windows Mobile** Installation Wizard.

If **Dr.Web® Anti-virus for Windows Mobile** operates in the central protection mode, to avoid the procedure of [authorization on server](#page-18-0) after installation, you can create and launch a configuration bat-file, which should be placed in the same directory with the installation file drweb-winceen.msi. The configuration file has the following structure:

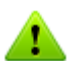

msiexec.exe /i drweb-wince-en.msi SERVER="10.3.0.76" ID="c00a76b5-d11d-b211-aaad-e409beb1d587" PASS="12345678"

Specify the IP address of the central protection server, the ID and password received from the anti-virus network administrator.

If you start the installation by launching the bat-file, do not close the installation process notification on the PC before the installation of **Dr.Web® Anti-virus for Windows Mobile** completes.

3. On the **Welcome** page, click **Next**.

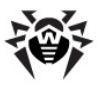

- 4. On the next page, select a destination folder on the computer, where you want to copy the installation files. You can either enter the path to the folder in the corresponding field or click **Browse**, select the required folder, and then click **OK**. Use the options below to configure access to the installation folder and click **Next** to continue.
- 5. On the **Ready to Install the Program** page, review the installation settings and click **Back** to make changes or click **Next** to begin the installation.
- 6. When the files are copied to the specified folder, the **Add or Remove Programs** window of ActiveSync/Windows Mobile Device Center displays. This starts installation of **Dr.Web Anti-virus** to your device. An installation progress bar appears on the screen of your mobile device.
- 7. The application attempts to launch **Monitor**. However, this component cannot operate without a valid license key file. The "Monitor cannot be launched" warning appears on the screen of the device. Tap **Close** to close the warning, or tap **Register** to launch the [key file receiving procedure.](#page-8-2)
- 8. Click **OK** to finish the installation.
- 9. Copy the license key file to the **Dr.Web Anti-virus** installation folder on your device (default is \Program Files\DrWeb) or launch the [key file receiving procedure](#page-8-2) on the device if you have no valid key file.

## <span id="page-11-0"></span>**Install without synchronization**

If you do not have ActiveSync/Windows Mobile Device Center installed on your computer, then you can use the applied CAB-archive to install **Dr.Web Anti-virus** on your device. Do the following:

- 1. Copy the drweb-wince-en-arm.cab archive to your device through direct connection to the computer or by using a memory card.
- 2. Launch the cab-archive. An installation progress bar appears on the screen of your mobile device.

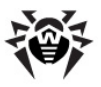

- 3. The application attempts to launch **Monitor**. However, this component cannot operate without a valid license key file. The "Monitor cannot be launched" warning appears on the screen of the device. Tap **Close** to close the warning, or tap **Register** to launch the [key file receiving procedure.](#page-8-2)
- 4. Tap **OK** to finish the installation.
- 5. Copy the license key file to the **Dr.Web Anti-virus** installation folder on your device (default is \Program Files\DrWeb) or use the [key file receiving procedure](#page-8-2) if you have no valid key file.

If **Dr.Web® Anti-virus for Windows Mobile** operates in the central protection mode, you need to [pass authorization on the server](#page-18-0). To avoid the authorization procedure after program installation, you can copy the configuration file agent.cfg on the device to the \Program Files\DrWeb directory before starting the installation. The agent.cfg file has the following structure:

SERVER = 10.3.0.76 ID = c01e2b55-d21d-b211-8d64 dc0d9c68edba PASS = 12345678

Specify the IP address of the central protection server, the ID and password received from the anti-virus network administrator.

## **Recover and Uninstall**

You can recover an already installed version of **Dr.Web Anti-virus** or delete it from the device.

#### **To recover or delete application via syncronization**

- 1. Synchronize the device with your computer using ActiveSync/ Windows Mobile Device Center.
- 2. Do one of the following:
	- Launch the drweb-wince-en.msi installation file and select the operation to perform in the installation wizard.

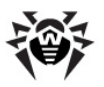

- Open the main window of ActiveSync application, from the menu select **Service** -> **Add or remove programs**, then select/clear the **Doctor Web, Ltd. Dr.Web Antivirus** check box and click **OK**.
- Open the main window of Windows Mobile Device Center, hover the mouse pointer on **Programs and Services** and click **Add or remove programs**, then select/clear the **Doctor Web, Ltd. Dr.Web Anti-virus** check box and click **OK**.
- 3. **Dr.Web Anti-virus** is reinstalled or deleted from your device.

If you do not have ActiveSync installed on your computer, you can delete **Dr.Web® Anti-virus for Windows Mobile** manually.

#### **To delete the application manually**

- 1. In the device, tap **Start** -> **Settings** and select the System tab.
- 2. Tap **Remove programs**, then in the list of installed programs select **Doctor Web, Ltd. Dr.Web Anti-virus** and tap **Remove**. **Dr.Web Anti-virus** is deleted from your device.

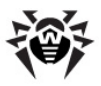

# <span id="page-14-0"></span>**Chapter 4. Getting Started**

This section describes the **Dr.Web Anti-virus** interface and provides step-by-step procedures for launching or exiting the application and accessing Online Help.

### <span id="page-14-1"></span>**Launch and Exit the Application**

By default, **Dr.Web Anti-virus** is installed to the \Program Files\DrWeb folder.

#### **To launch the application**

Do one of the following:

- Tap the DrWeb.exe file located in the installation folder.
- Tap **Start** -> **Programs** and then tap **Dr.Web Antivirus**.

#### **To switch to background operation**

In the current window, tap the close button. The application remains loaded in memory.

#### **To exit the application**

In any window, tap **Menu** and then tap **Exit** (see [Interface](#page-15-0)). The application is unloaded from memory.

When the application is launched, you can use the **Dr.Web Antivirus icon** in the recently launched programs section of the **Start** menu to activate the application. When you launch **Dr.Web Antivirus**, the application opens on the main window. When you activate the application from the background operation, the application opens on the last active window.

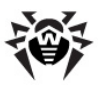

## <span id="page-15-0"></span>**Interface**

The main window of **Dr.Web Anti-virus** consists of the following elements which provide access to all the main functions of the application (see [Picture 1](#page-15-1)):

- **Full scan** launches the scanning of the whole file system.
- **Custom scan** allows you to select the files and folders which you want to scan.
- **Settings** opens the application settings.

<span id="page-15-1"></span>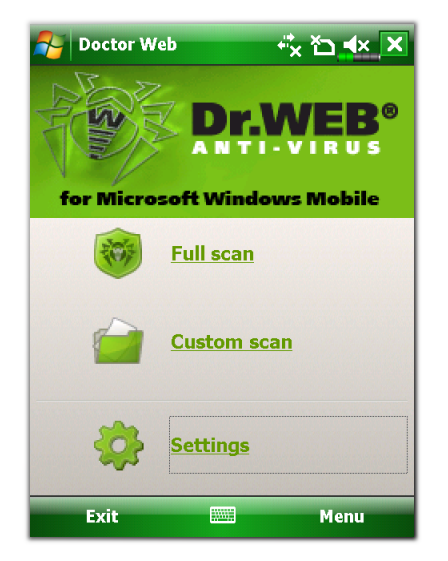

**Picture 1. The main window.**

The tool bar which is located at the bottom of the main window contains the following elements:

- **Exit** closes the application.
- **Menu** displays the main menu of the application.

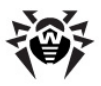

You can change appearance of the application GUI by adjusting fonts and selecting the interface language.

#### **To configure application interface**

- 1. View the application **Settings** window and select the **Interface** tab (see [Picture 2\)](#page-16-0).
- 2. To adjust font sizes for texts in the device so that they depend on the system settings, select **Allow system font size**.
- 3. To enable ClearType function, select **Enforce ClearType**.
- 4. If available, select an interface language.

<span id="page-16-0"></span>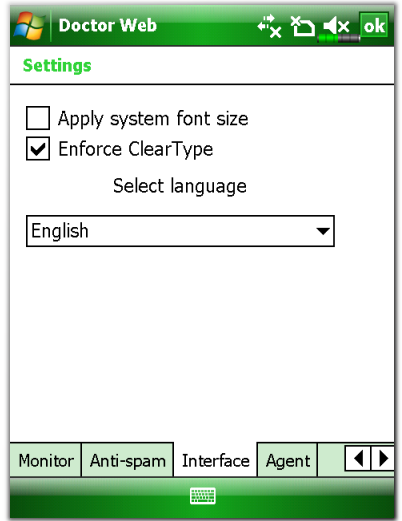

**Picture 2. The Interface tab.**

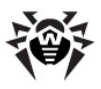

## <span id="page-17-0"></span>**Help system**

You can access the context help system implemented in **Dr.Web Anti-virus** from any active window of the application, the help system automatically opens on the information about the active window.

#### **To access the help system**

Tap **Start** -> **Help**.

#### **To access help contents**

In the main window, tap **Menu** -> **Help**.

# <span id="page-17-1"></span>**Operation Mode**

If necessary, you can use your installation of **Dr.Web Anti-virus** to connect to corporate networks managed by **Dr.Web Control Center**. To operate in such central protection mode, you do not need to install additional software or uninstall **Dr.Web Anti-virus**.

In central protection mode the following additional functions are performed:

- Updating and configuring the anti-virus packages and performing other tasks according to **Dr.Web Control Center** instructions and sending the results on the tasks completion
- Downloading license key file and managing rights for configuring program components and enabling/disabling **Monitor**
- Sending notifications on predefined events (e.g., infected objects detection or **Scanner** launch) in operation of anti-virus packages to **Dr.Web Control Center**

In central protection mode, the user can perform the following actions:

- Start computer scanning, if necessary
- Modify the settings of the **Dr.Web Anti-virus** components including disabling the central protection mode

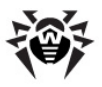

Connection to anti-virus network is carried out by a special component - **Agent**. **Agent** can be enabled and configured on the **Agent** tab (see [Picture 3](#page-18-1)) of program settings window.

<span id="page-18-1"></span>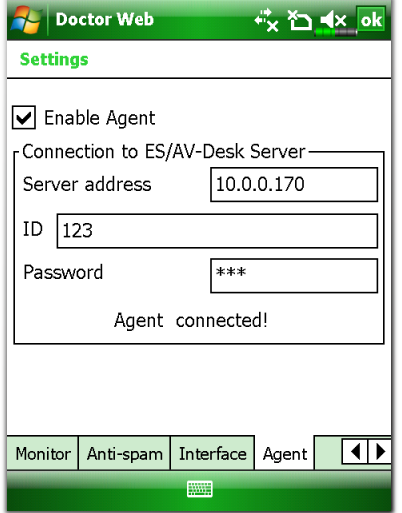

**Picture 3. Setting window. Agent tab.**

#### <span id="page-18-0"></span>**To configure central protection mode**

- 1. Contact an anti-virus network administrator of your company or IT provider for a public key file and parameters of connection to **Dr.Web Control Center** (the central protection server).
- 2. On the **Agent** tab select the check box **Enable Agent**.
- 3. On the **Connection to ES/AV-Desk Server** section, enter the server IP address, ID and password received from the antivirus network administrator.
- 4. **Agent** will receive options and the rights specified on the server. Further **Dr.Web Agent** will work without dependence from connection with **Dr.Web Control Center**.

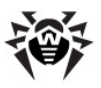

In the central protection mode, the values of the Administration\Configure Dr.Web Enterprise Server\Compression and Administration\Configure Dr.Web Enterprise Server\Encryption server parameters should be **No** or **Possible**. If the value of any of these parameters is **Yes**, the connection to the central protection server cannot be established.

#### **To view Agent log**

Tap **Menu** -> **Agent log**.

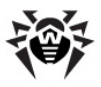

# <span id="page-20-0"></span>**Chapter 5. Application Functions**

This section describes main features of **Dr.Web Anti-virus** and provides step-by-step procedures for configuring protection of your device.

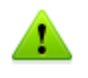

When operating in central protection [mode,](#page-17-1) a user may change the settings of the **Agent** and the components provided that he has corresponding permissions to such actions. The permissions are set at **Server** by the anti-virus network administrator.

# <span id="page-20-1"></span>**Constant Anti-Virus Protection**

The main function implemented in **Dr.Web Anti-virus** is the ability to constantly scan the file system in real-time mode. This function is provided carried out by a component called *file monitor*. It resides in the memory of the device and checks all files as they are created or modified. This means that there is no way for malicious objects to appear in the system while **Monitor** is active.

Providing you have a working license key file, **Monitor** automatically activates upon installation and begins protecting the file system of the device. It remains active even if you close the application. **Monitor**

icon **on the <b>Today** screen indicates **Monitor** activity. You can tap the icon to display **Monitor** statistics.

**Dr.Web Anti-virus** also allows you to view the statistics of the **Monitor** operation and **Monitor** log, which contain information on all events connected with **Monitor** operation (i.e. **Monitor** starts and stops, detection of malicious objects, inability to check a certain file, etc.).

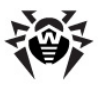

#### **To view Monitor statistics**

Do one of the following:

- In the main window, tap **Menu** -> **Monitor statistics**.
- If available, in the command bar of the **Today** screen [\(Home](http://www.microsoft.com/windowsmobile/en-us/totalaccess/columns/tips-personalize.mspx) [screen\)](http://www.microsoft.com/windowsmobile/en-us/totalaccess/columns/tips-personalize.mspx), tap the **Monitor** icon .

#### **To view Monitor log**

Tap the **Menu** -> **Monitor log**.

#### **To configure Monitor**

- 1. View the application **Settings** window and select the **Monitor** tab (see Picture 4).
- 2. Do the following:
	- To hide the **Monitor** icon, clear the **Show Monitor icon** option.
	- To disable **Monitor**, clear the **Enable** option.
	- To configure types of events for **Monitor** to register in the log, select the appropriate options in the **Monitor log events** group.
	- To scan files in archives, select the types of archives in which you want to scan the files.

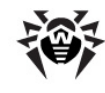

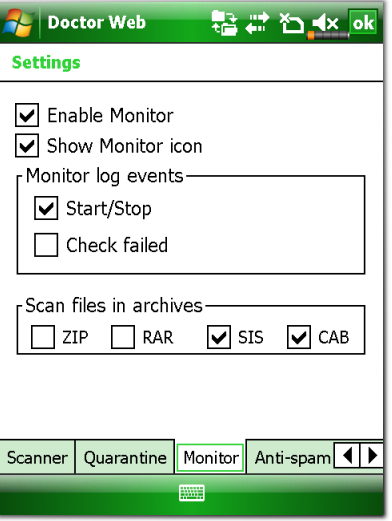

**Picture 4. The Monitor tab.**

## **On-demand Scan**

Another function which **Dr.Web Anti-virus** provides you is ondemand scanning of the file system. You can perform full check on your file system including files and archives removable memory cards or scan critical files and archives only. This function is performed by the *scanner*.

**Dr.Web Anti-virus** logs events connected with the operation of the on-demand **Scanner** (**Scanner** starts and stops, detection of malicious objects, inability to check a certain file, etc).

#### **To view the Scanner log**

Tap **Menu** -> **Scanner log**.

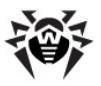

#### **To configure Scanner**

- 1. View the application **Settings** window and select the **Scanner** tab (see [Picture 5\)](#page-23-0).
- 2. Do the following:
	- To disable scanning of files on data carriers, clear the **Scan files on storage cards** option.
	- To disable scanning of firmware files, clear the **Scan firmware files** option.
	- To configure types of events for **Scanner** to register in the log, select the appropriate options in the **Scanner log events** group.
	- To scan files in archives, select the types of archives in which you want to scan the files.

<span id="page-23-0"></span>It is strongly recommended to periodically scan the file system in case **Monitor** had not been active for some time.

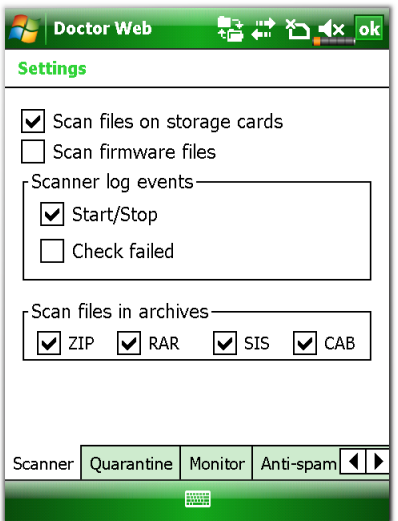

**Picture 5. The Scanner tab.**

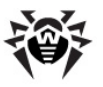

#### **To perform a full scan**

In the main window, tap **Full scan** (see [Picture 1\)](#page-15-1).

#### **To scan certain files, archives and folders**

- 1. In the main window, tap **Custom scan** (see [Picture 1](#page-15-1)).
- 2. Select objects to scan (see [Picture 6\)](#page-24-0) and tap **Start**.

When the scanning process ends, **Dr.Web Anti-virus** displays the scanning results window where you can choose necessary actions for detected malicious objects.

<span id="page-24-0"></span>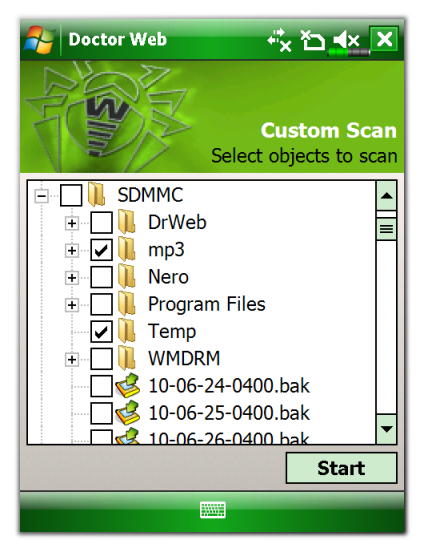

**Picture 6. Custom Scan window.**

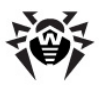

# <span id="page-25-0"></span>**Malicious Objects Neutralization**

**Dr.Web Anti-virus** allows you to choose between the following actions for malicious object:

- **Delete** the objects is completely removed from the memory of the device.
- **Quarantine** the object is moved to a special folder where it is isolated from the rest of the file system.
- **Ignore** the application does not perform any operations under the malicious object and leaves it intact.

If the malicious object is detected by **Monitor**, then a window offering the user to choose an action for this object appears on the screen. **Scanner** however, allows you to select the necessary actions only after the scanning process is completed.

# <span id="page-25-1"></span>**Anti-spam**

**Anti-spam** filters messages and phone calls allowing to block in automatic or manual mode the undesired messages and calls, such as advertisements or messages and calls from unknown numbers. The filtering is based on built-in and custom filtering profiles.

**Dr.Web Anti-virus** logs events connected with the operation of messages and calls filtering (**Anti-spam** starts and stops, blocking calls and messages, etc).

#### **To view Anti-spam log**

Tap **Menu** -> **Scanner log**.

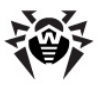

#### **To configure Anti-spam**

- 1. View the application **Settings** window and select the **Antispam** tab (see [Picture 7\)](#page-26-0).
- 2. Do the following:
	- To enable incoming SMS/MMS and calls filter, in the **Incoming** section select the **Enable SMS/MMS filter** and/or **Enable calls filter** check boxes.
	- Select the filtering profile. You can select one of the builtin filters: **Block all**, **Block by black list**, **Allow numbers from phone book**, as well as one of the userdefined profiles.
	- To enable the outgoing SMS filter, in the **Outgoing** section select the **Enable SMS filter** check box. In case this filter is selected, before sending SMS messages, the user will be asked to confirm/reject it.
	- To allow sending SMS on the numbers included into the phone book without confirmation, select the **Allow Contacts** check box.

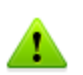

<span id="page-26-0"></span>If your device operates under Windows Mobile 2003 or Windows Mobile 2003 SE operating system, and the **Allow numbers from phone book** and/or the **Allow Contacts** profiles are selected in the **Incoming** and **Outgoing** sections respectively, you need to open the **Anti-spam** tab in the window of **Dr.Web Anti-virus** settings and tap **OK** each time you make changes in the phone book contacts stored in the phone memory to make these changes applied to filtering.

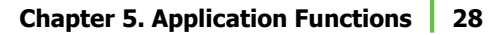

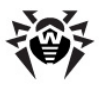

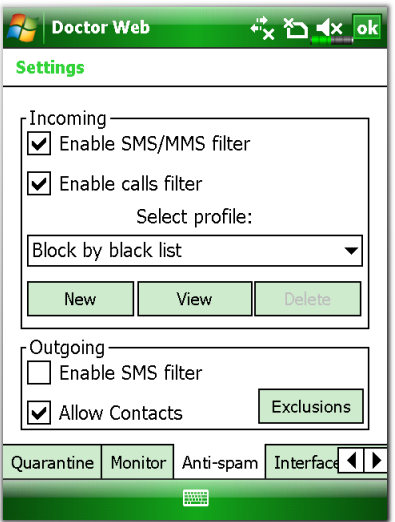

**Picture 7. The Anti-spam tab.**

#### **Filtering profiles for the incoming messages and calls**

The following profiles are available for the incoming calls and messages filtering:

- **Block all** to block all the incoming calls and messages.
- **Block by black list** to block only the messages and calls coming from the numbers included into the black lis. All other call and messages are accepted.
- **Allow numbers from phone book** to accept only calls and messages from the numbers included into the phone book.

#### **To create user filtering profile**

In addition to the predefined filtering profiles, **Dr.Web Anti-virus** allows to create an unlimited number of custom profiles with separate lists of numbers and program actions for the calls and messages coming from them.

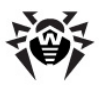

To create a new profile, tap **New** under the list of available profiles. A **New profile** window will open. Enter the profile name and select on e of the following the filter actions:

- **Use profile as white list** to accept all the calls and messages coming from the nu,bers included in the profile list.
- **Add profile to black list** to block all the incoming messages and calls from the numbers from the profile list in addition to the ones coming from the numbers from the black list.

#### **To view and edit black listand user profiles lists**

To view the black list/user profile list of numbers:

- In the **Incoming** section select **Block by black list** or a user filtering profile
- Tap **View**

To add a number into the black list/the list of the user filtering profile:

- In the profile window tap **New**
- Enter the phone number and a comment for the number you are adding
- Tap **OK**. The number will be added to the list

To modify information for a number from the black list/user filtering profile list:

- In the profile window tap **Edit**
- In the **Edit number and comments** window modify the phone number and/or comments
- Tap **OK**

To delete a number from the black list/list of the user filtering profile:

- Select the number in the list of the corresponding profile
- Tap **Delete**

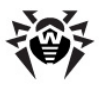

#### **Outgoing SMS filtering**

On enabling the outgoing SMS filter, the user will be asked to confirm/ reject sending any SMS message. If you are using the Anti-theft function on your device, such filtering should be disabled to ensure sending the SMS with the information on the device in case it is lost or stolen.

You can create a list of numbers the SMS are sent to without confirmation, regardless of the outgoing SMS filter settings. To do this:

- 1. To configure the exclusions list, tap the **Exclusions** button in the **Outgoing** section of the **Anti-Spam** tab.
- 2. To add a number into the exclusions list:
	- In the **Allow numbers** window tap **New**
	- Enter the phone number and a comment for the number you are adding
	- Tap **OK**. The number will be added to the list
- 3. To modify information for a number from the exclusions list:
	- In the **Allow numbers** window tap **Edit**
	- In the **Edit number and comments** window modify the phone number and/or comments
	- Tap **OK**
- 4. To delete a number from the exclusions list:
	- Select the number in the list in the **Allow numbers** window
	- Tap **Delete**

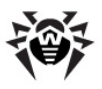

## <span id="page-30-0"></span>**Update**

**Dr.Web Anti-virus** uses **Dr.Web virus databases** to detect malicious software. These databases contain details and signatures for all viruses and malicious programs for mobile devices known at the moment of the application release. However modern computer viruses are characterized by the evolvement and modification; also new viruses sometimes emerge. Therefore, to mitigate the risk of infection during the licensed period, **Doctor Web** provides you with periodical updates to virus databases and application components. The updater component of the **Dr.Web Anti-virus** helps you download the updates via Internet and automatically installs them.

#### **To update the application and virus databases**

Tap **Menu -> Update**, and then tap **Start**.

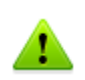

The updating procedure requires a working connection to the internet via HTTP. To open the connection, use either the built-in GPRS module or an Infrared, Bluetooth, Wi-Fi, or USB ActiveSync connection to a computer with access to the internet.

You can check the program version and the version and creation date of the virus databases in the **Dr.Web Anti-virus** information window.

#### **To open application information**

Tap **Menu** -> **About**.

# <span id="page-30-1"></span>**Quarantine**

**Dr.Web Anti-virus** allows you to move the infected files to quarantine folder where they are isolated from the rest of file system. Later you can send the stored infected files to the **Dr.Web anti-virus laboratory** for further investigation.

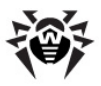

By default the quarantine folder is located in the application installation directory (\Program Files\DrWeb\Quarantine), but you can change location of the folder.

#### **To change the Quarantine folder**

- 1. View the application **Settings** window and select the **Quarantine** tab (see [Picture 8](#page-31-0)).
- 2. Do one of the following:
	- Tap **Browse**, select the folder from the list.
	- Enter the full path to the folder.
- 3. Select **Path to Quarantine** folder.

<span id="page-31-0"></span>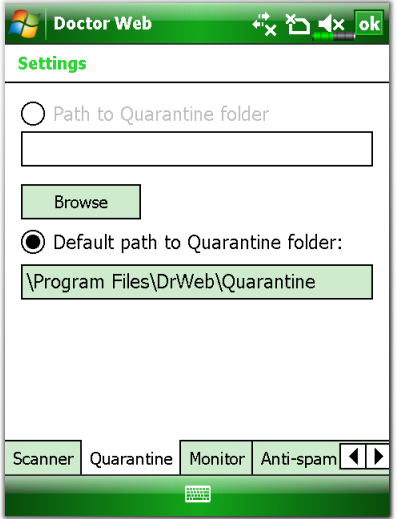

**Picture 8. The Quarantine tab.**

#### **To process quarantined files**

1. In the main window, tap **Menu** -> **Quarantine**. The **Quarantine** window opens where you can view the files in the quarantine folder (see [Picture 9\)](#page-32-0).

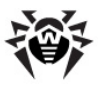

- 2. Select the files you want to manage and do one of the following:
	- Tap **Restore** to return the files back to the folder where they were moved from.
	- Tap **Delete** to completely remove the files from the device.

<span id="page-32-0"></span>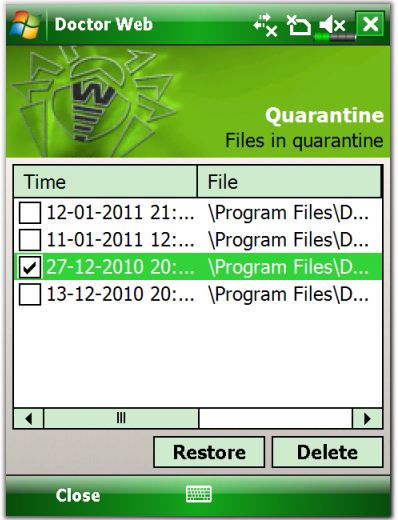

**Picture 9. The Quarantine folder.**

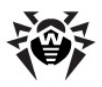

# <span id="page-33-0"></span>**Appendices**

## **Appendix A. Central Anti-virus Protection**

Solutions for central protection from **Doctor Web** help automate and simplify configuring and managing information security of computers within logical structures (for example, company computers that access each other from both inside and outside of company's local networks). Protected computers are united in one anti-virus network which security is monitored and managed from central server by administrators. Connection to centralized anti-virus systems guarantees high level of protection while requiring minimum efforts from end-users.

### **Logical Structure of Anti-virus Networks**

Solutions for central protection from **Doctor Web** use client-server model (see [Picture 10\)](#page-33-1).

Workstations and servers are protected by *local anti-virus components* (agents, or clients; herein, **Dr.Web**) installed on them, which provides for anti-virus protection of remote computers and ensures easy connection to central protection server.

<span id="page-33-1"></span>Local computers are updated and configured from *central server*. The stream of instructions, data and statistics in the anti-virus network goes also through the central protection server.

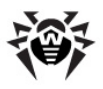

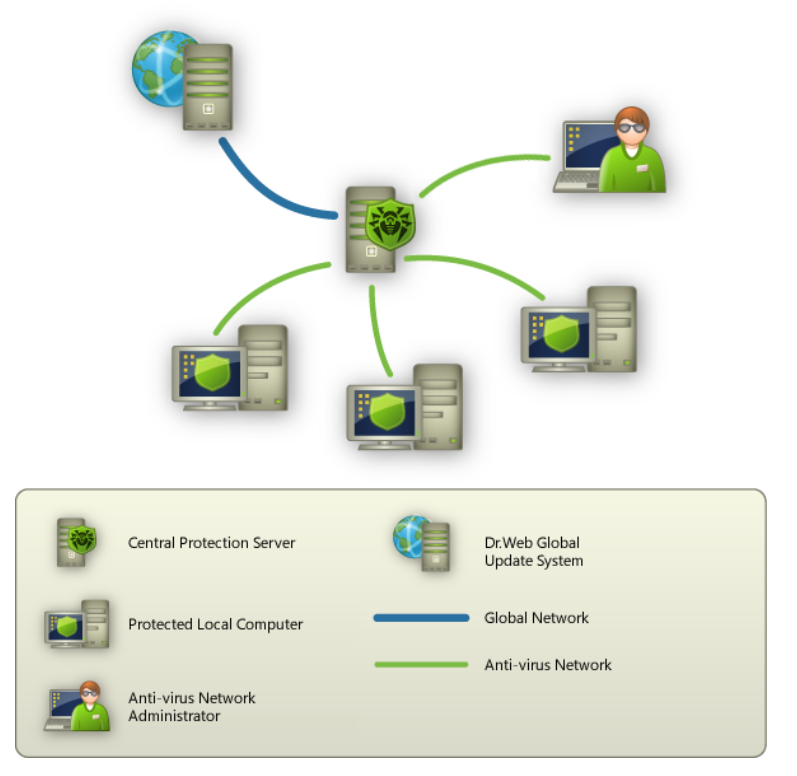

**Picture 10. Logical structure of anti-virus networks.**

All necessary updates are downloaded to central protection server from **Dr.Web Global Update System** servers.

Local anti-virus components are configured and managed from central protection server according to commands from *anti-virus network administrators*. Administrators manage central protection servers and topology of anti-virus networks (for example, validate connections to central protection server from remote computers) and configure operation of local anti-virus components when necessary.

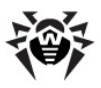

# <span id="page-35-0"></span>**Appendix B. Contacting Support**

Support is available to customers who have purchased a commercial version of **Doctor Web** products. Visit the **Doctor Web Technical Support** Web site at [http://support.drweb.com/](http://support.drweb.com/?lng=en).

If you encounter any issues installing or using company products, take advantage of the following **Doctor Web** support options:

- Download and review the latest manuals and quides at [http://](http://download.drweb.com/?lng=en) [download.drweb.com/](http://download.drweb.com/?lng=en)
- Read the frequently asked questions at [http://support.drweb.](http://support.drweb.com/?lng=en) [com/](http://support.drweb.com/?lng=en)
- Look for the answer in **Dr.Web** knowledge database at [http://](http://wiki.drweb.com/) [wiki.drweb.com/](http://wiki.drweb.com/)
- Browse the **Dr.Web** official forum at <http://forum.drweb.com/>

If you have not found solution for the problem, you can request direct assistance from **Doctor Web Technical Support** by filling in the web-from in the corresponding section of the support site at [http://](http://support.drweb.com/?lng=en) [support.drweb.com/.](http://support.drweb.com/?lng=en)

For regional office information, refer to the **Doctor Web** official Web site at [http://company.drweb.com/contacts/moscow.](http://company.drweb.com/contacts/moscow?lng=en)

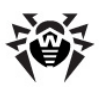

# **Index**

### **A**

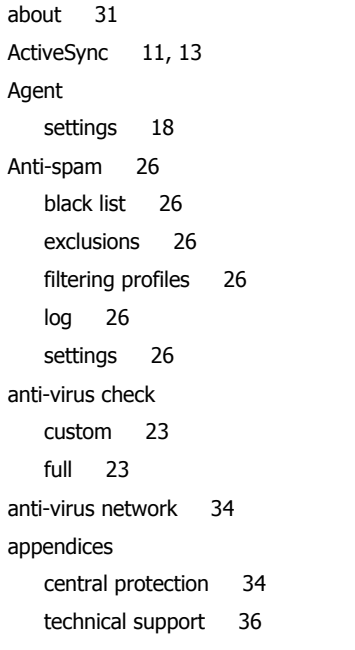

### **B**

background operation 15 black list 26

### **C**

central protection 18, 34 configure Agent 18 Anti-spam 26 exclusions 26

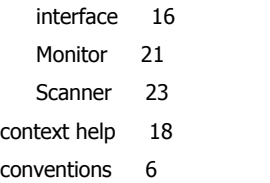

### **D**

distribution kit 8 Dr.Web® Anti-virus for Windows Mobile 7 Agent 18 Anti-spam 26 background operation 15 black list 26 central protection 34 constant protection 21 distribution kit 8 exit 15 filetring 26 functions 21 getting started 15 help 18 install 11, 12, 13 interface 16 key file 9 launch 15 license 9 main features 7 Monitor 21 on-demand scan 23

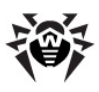

# **Index**

Dr.Web® Anti-virus for Windows H Mobile 7 operation mode 18, 34 processing threats 26 quarantine 31 recover 13 remove 11, 13 Scanner 23 system requirements 8 technical support 36 update 31

### **E**

exclusions 26 exit program 15

### **F**

file monitor 21 filtering black list 26 calls 26 exclusions 26 messages 26 profiles 26 filters black list 26 built-in 26 create 26 exclusions 26 user 26

### **H**

help system 18

### **I**

install program 11 via synchronization 11 without synchronization 12 interface settings 16

### **K**

key file 9

### **L**

launch program 15 license 9 log Anti-spam 26 Monitor 21 Scanner 23

### **M**

main features 7 Monitor 21 log 21 settings 21 statistics 21

### **N**

neutralize threats 26

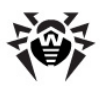

# **Index**

## **O**

operation mode 18, 34 Agent 18 configure 18

### **P**

program functions 21

### **Q**

quarantine 26, 31

### **R**

recover program 13 remove program 11 via synchronization 13 without synchronization 13

### **S**

Scanner 23 log 23 settings 23 statistics 21 system requirements 8

### **T**

technical support 36 threats actions 26, 31 detection 23, 26

### **U**

update 31

#### **W**

Windows Mobile Device Center 11, 13

© 2003-2011 Doctor Web